## Vente groupée

*Je suis particulier ou professionnel (APE,CSE,association) et je veux pouvoir passer une commande groupée*

*Quel intérêt ai-je a passer par la vente groupée ?*

- *Je ne suis pas obligé de gérer toutes les commandes, chacun peut le faire de chez lui.*
- *Je reçois un sac par personne avec sa propre facture : plus besoin de trier avant distribution.*
- *J'atteins plus facilement les 15 kilos et donc bénéficie des frais de port offerts.*
- *Je peux régler par carte bancaire ou virement bancaire (si je ne dispose pas de carte au sein de mon CSE).*

Je vais sur le site de vente en ligne [www.fromagesdelamemee.fr](http://www.fromagesdelamemee.fr/)

1. Je crée mon compte maitre en cliquant sur l'onglet « Vente groupée création de compte »

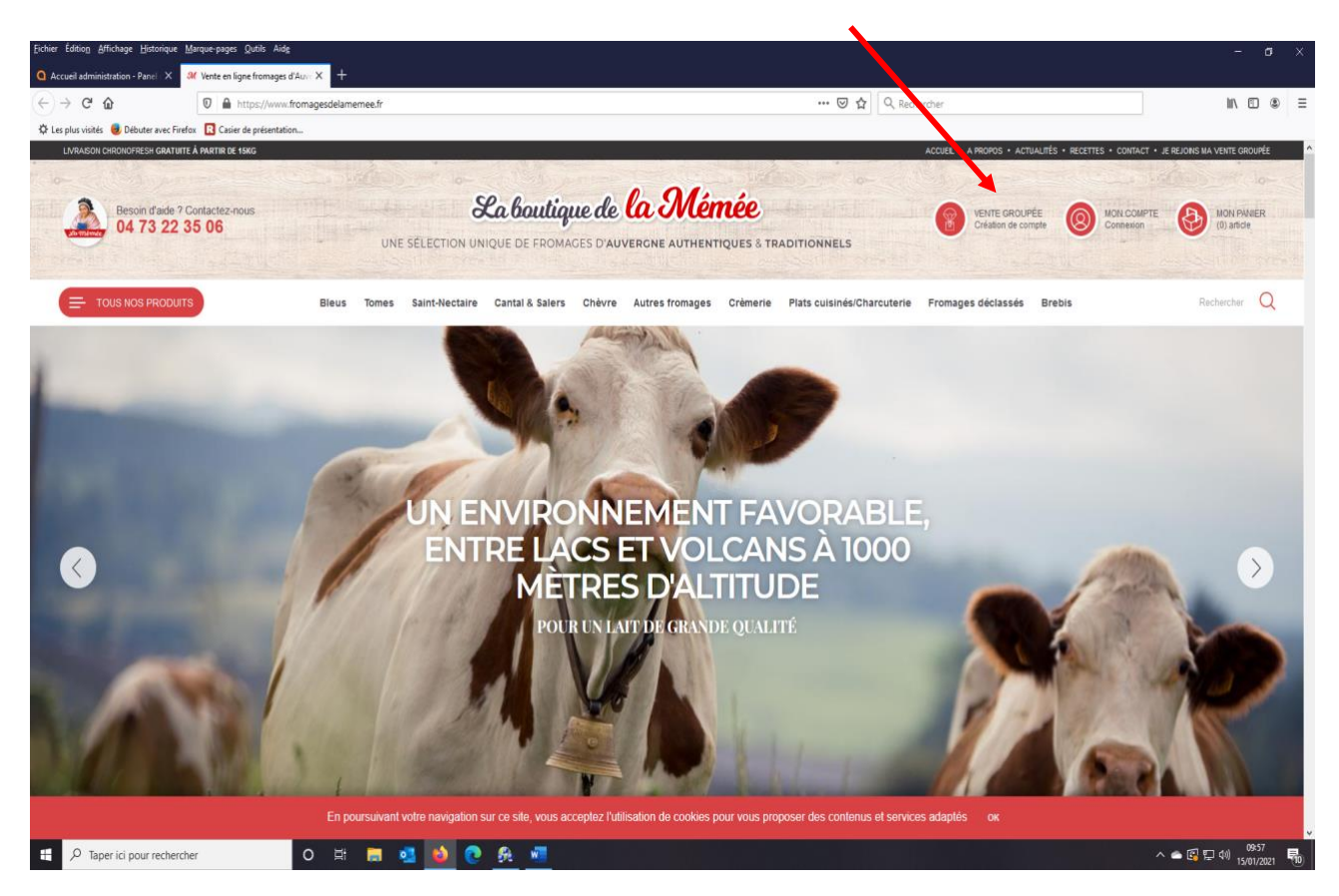

2. Je renseigne ma fiche client. Si vous faites partie d'un CSE ou APE ou association, rentrez bien le libellé dans l'onglet « nom de votre entreprise »

#### **INSCRIPTION VENTE GROUPÉE**

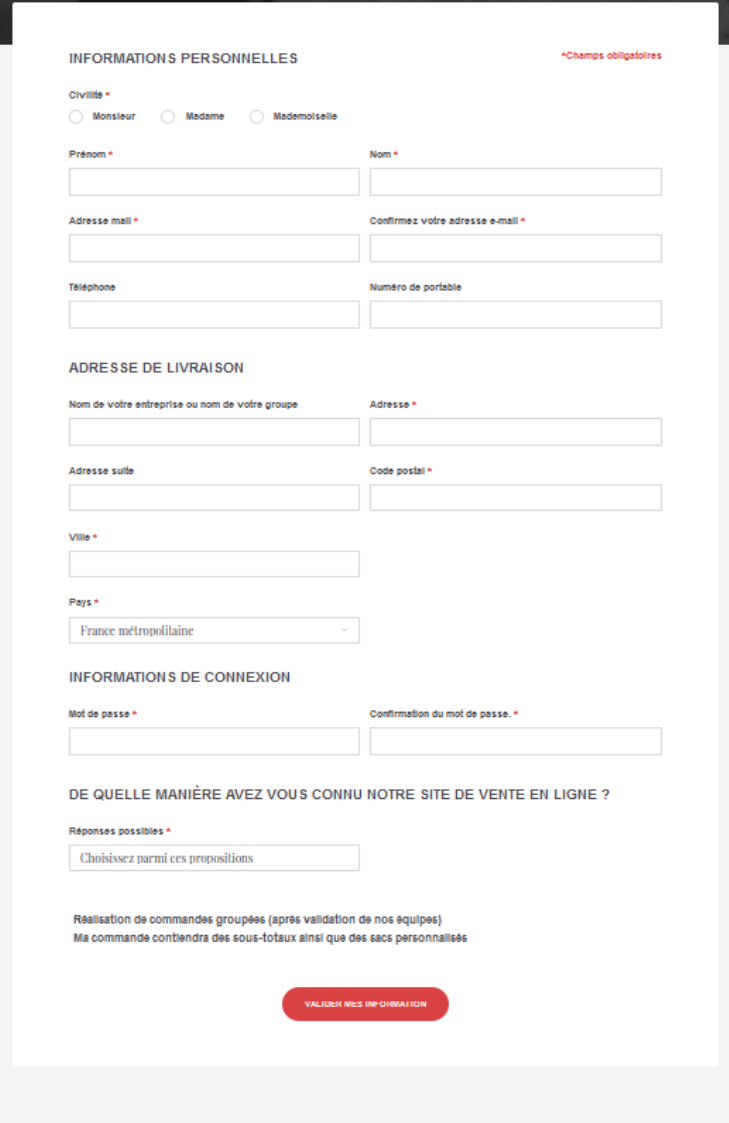

3. Un mail de confirmation de demande d'inscription vente groupée va vous être envoyé.

 Avant de passer commande, vous devez recevoir un mail comme quoi votre demande de commande groupée est acceptée.

Sur ce même mail, il vous sera attribué un CODE GROUPE que vous retrouverez dans votre gestion de groupe.

4. Une fois la confirmation reçue, connectez-vous en allant sur « mon compte » et rentrez votre identifiant et mot de passe.

La boutique de la Mémée VENTE GROUPÉE 04 73 22 35 06 UNE SÉLECTION UNIQUE DE FROMAGES D'AUVERGNE AUTHENTIQUES & TRADITIONNELS

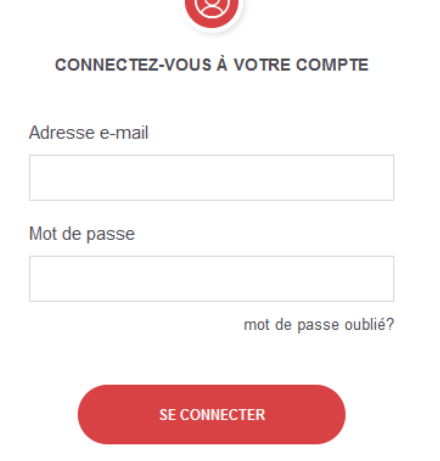

 $\sim$ 

Je ne suis pas encore inscrit, je crée mon compte.

- 5. Vous avez maintenant accès à votre espace vente groupée :
	- Avant tout il faut nommer votre commande ex : Noel 2020
	- Vous pouvez aussi ajouter une date de fin de commande
	- Puis cliquez sur nouvelle commande pour valider

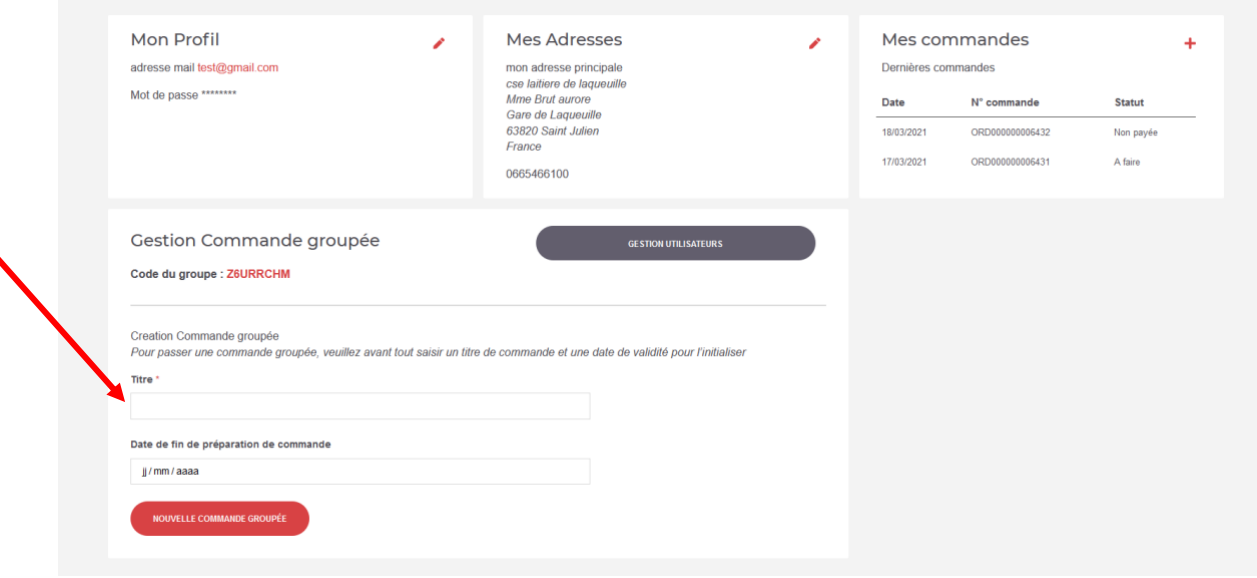

6. Une fois votre compte maitre créé, 2 solutions s'offrent à vous :

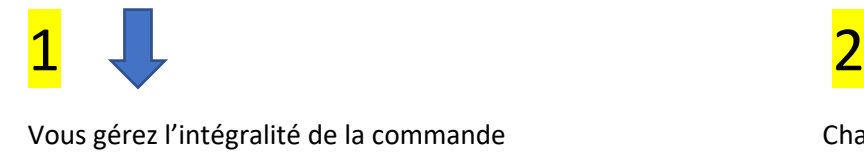

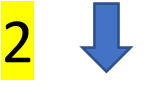

Vous gérez l'intégralité de la commande Chacune des personnes intéressées passe commande en se ralliant à la commande groupée

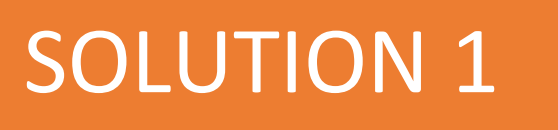

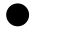

• Allez sur gestion des utilisateurs

 $\times$ 

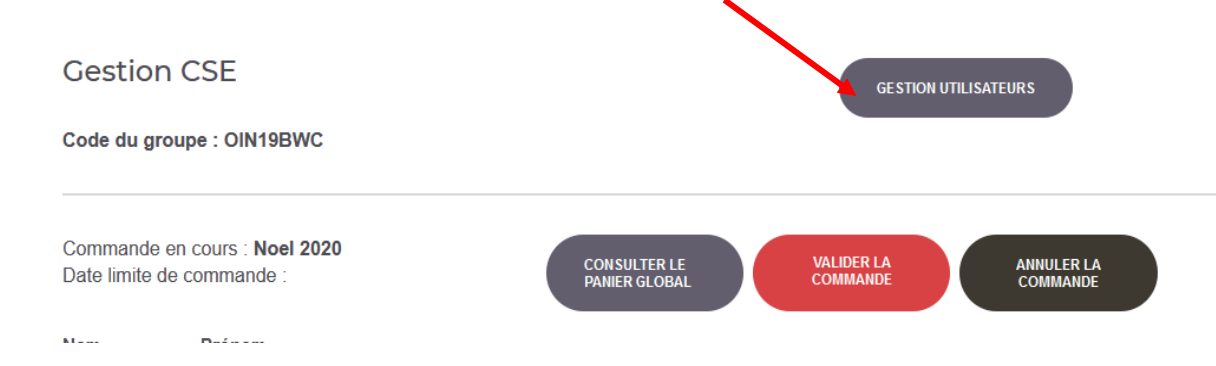

• Vous allez rentrer chaque personne passant commande en individuel

• Sachez que si vous n'avez pas l'email de l'utilisateur vous pouvez mettre ce que vous voulez dans identifiant.

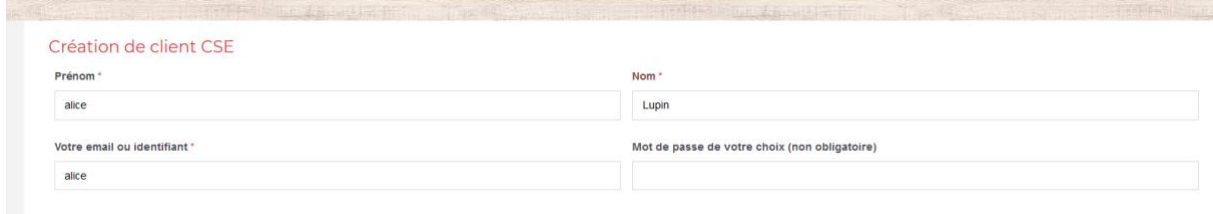

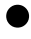

• Faites la même chose pour chaque personne.

Un listing apparait alors :

Passez commande pour chaque utilisateur en validant le panier pour chacun

• Lorsque vous avez passé commande pour tous vos gourmands, il vous suffit de valider la commande globale.

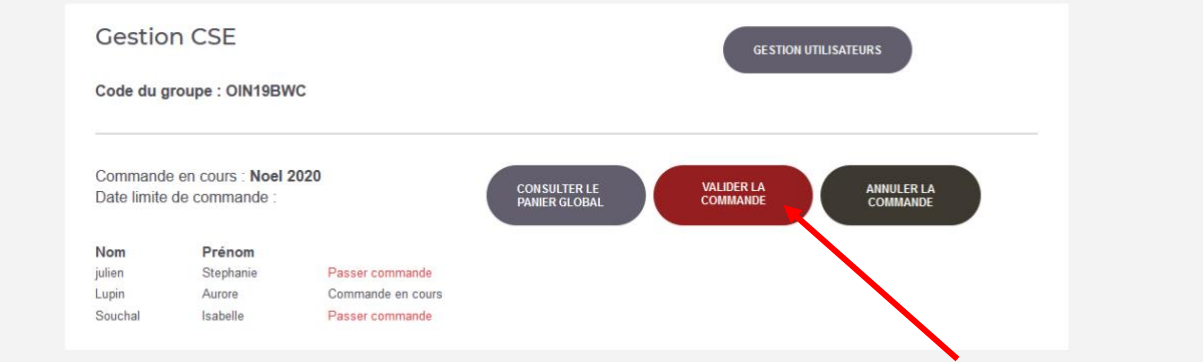

• Vous pouvez régler par carte bancaire ou virement bancaire.

• Si vous réglez par virement , nous vous demanderons de l'effectuer dans les 48h suivant la réception du mail de confirmation de préparation de commande et non à l'avance. Nous travaillons avec des produits de poids variable et pour l'exactitude du montant il faut attendre que votre commande soit préparée. Nous n'expédierons votre colis qu'à réception du règlement.

# Solutio SOLUTION 2

Vous avez crée le compte maitre, vous avez la visibilité sur ce qui se passe,vous pouvez modifier les données et procéder au réglement mais chacune des personnes intéréssées passent commande de chez elle.

• Indiquez le CODE GROUPE que vous avez reçu par mail et que vous retrouvez dans la gestion de compte

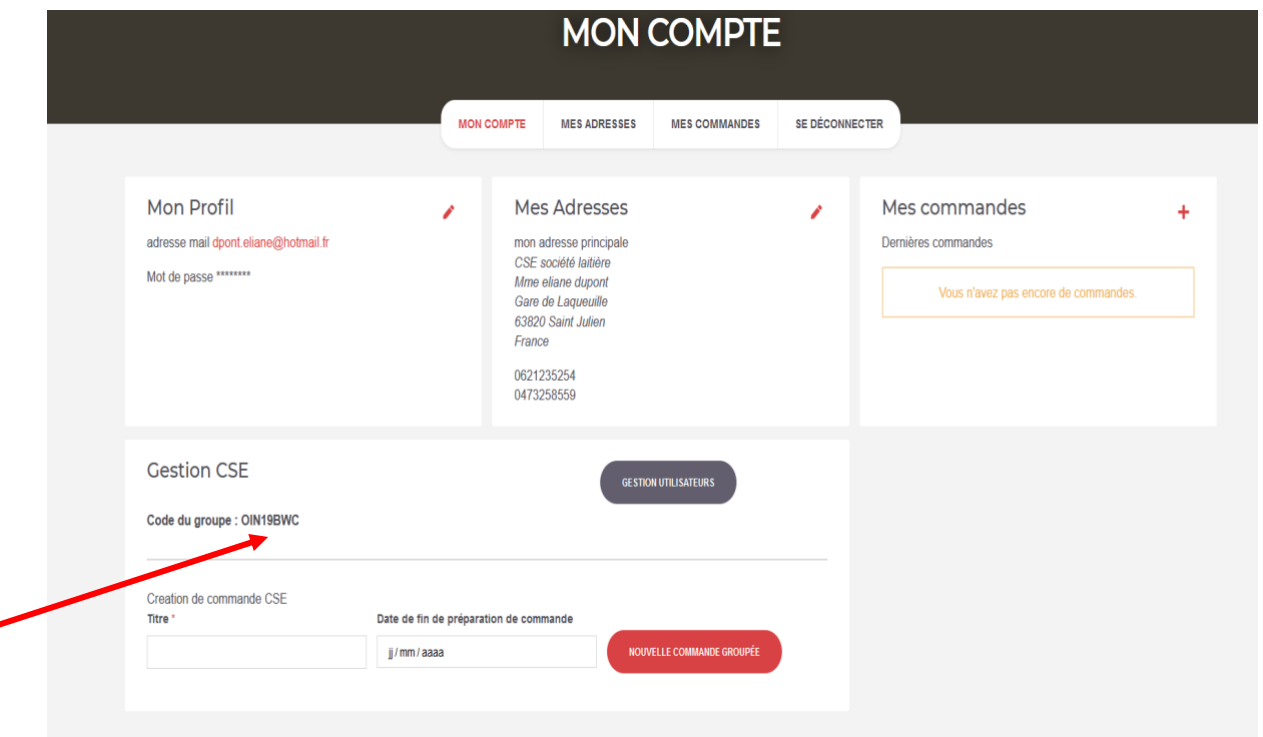

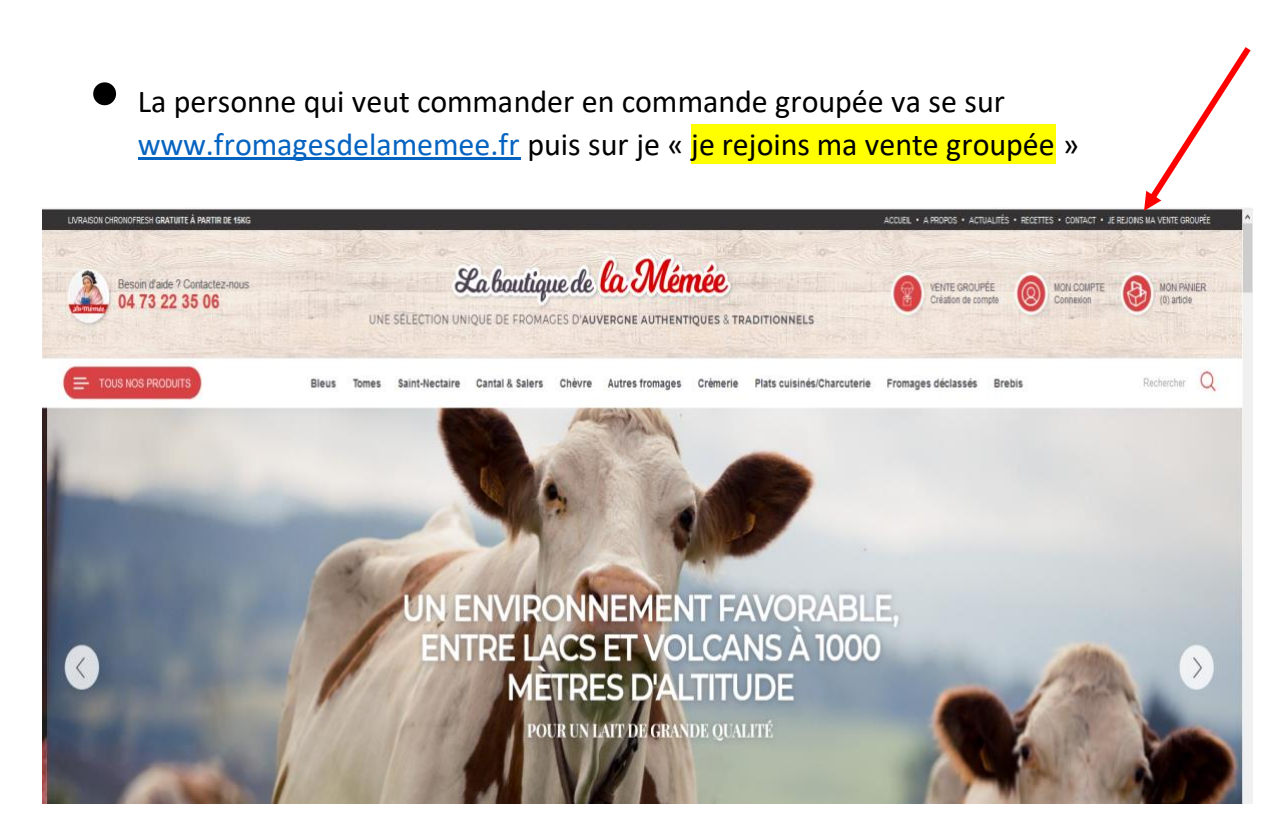

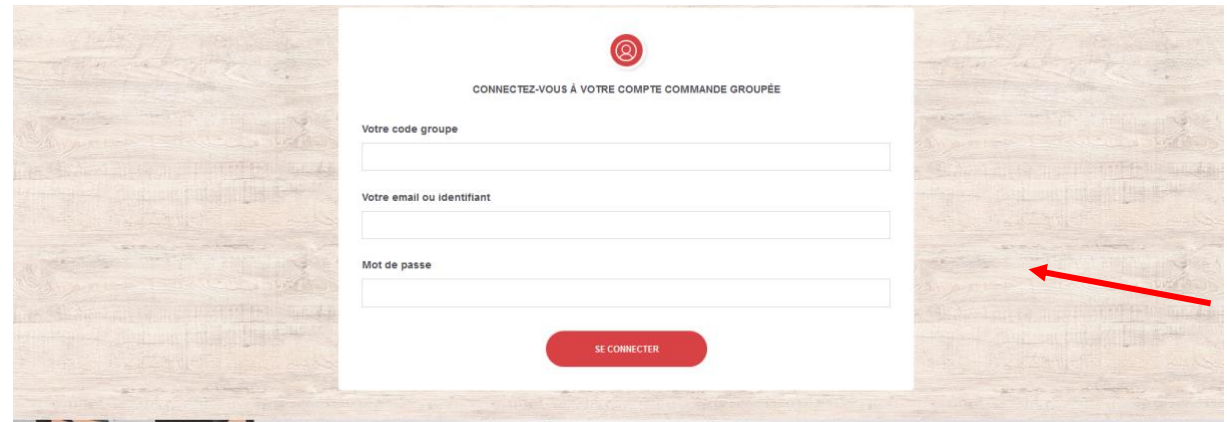

- Renseigner les champs du formulaire
- Il suffit de mettre les articles dans le panier et de valider. La commande est donc enregistrée dans la vente groupée. Lorsque tous les participants ont passé commande, vous pouvez valider l'ensemble de la commande et procéder au règlement par carte bancaire ou virement bancaire.
- Si vous réglez par virement , nous vous demanderons de l'effectuer dans les 48h suivant la réception du mail de confirmation de préparation de commande. Nous travaillons avec des produits de poids variable et pour l'exactitude du montant il faut attendre que votre commande soit préparée. Nous n'expédierons votre colis qu'à réception du règlement.

### Pour rechercher mes factures collectives et individuelles

• Connectez-vous sur votre compte de gestion de vente groupée en rentrant votre identifiant et mot de passe

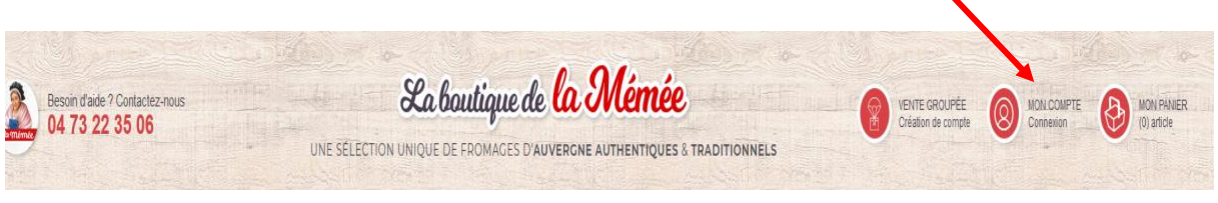

- Sur la gestion de compte cliquez sur mes commandes
- Vous pouvez alors ouvrir votre facture globale

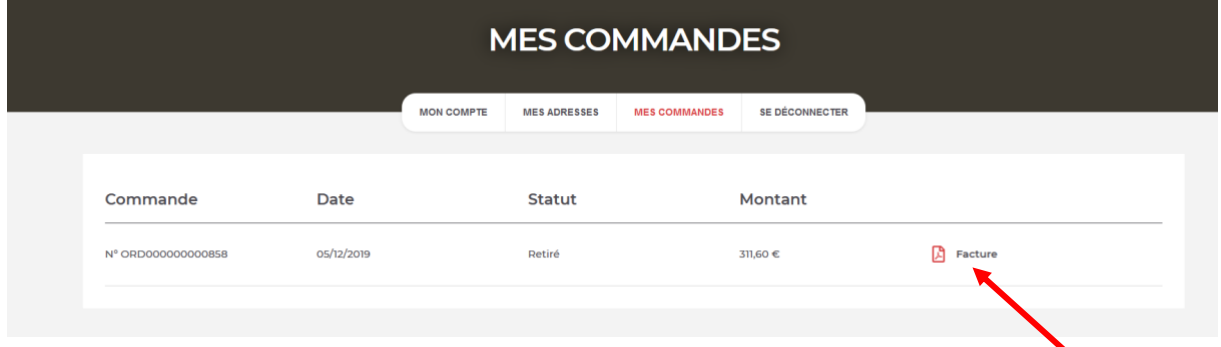

• Pour les factures individuelles, allez sur votre « gestion de compte » puis « gestion utilisateur »

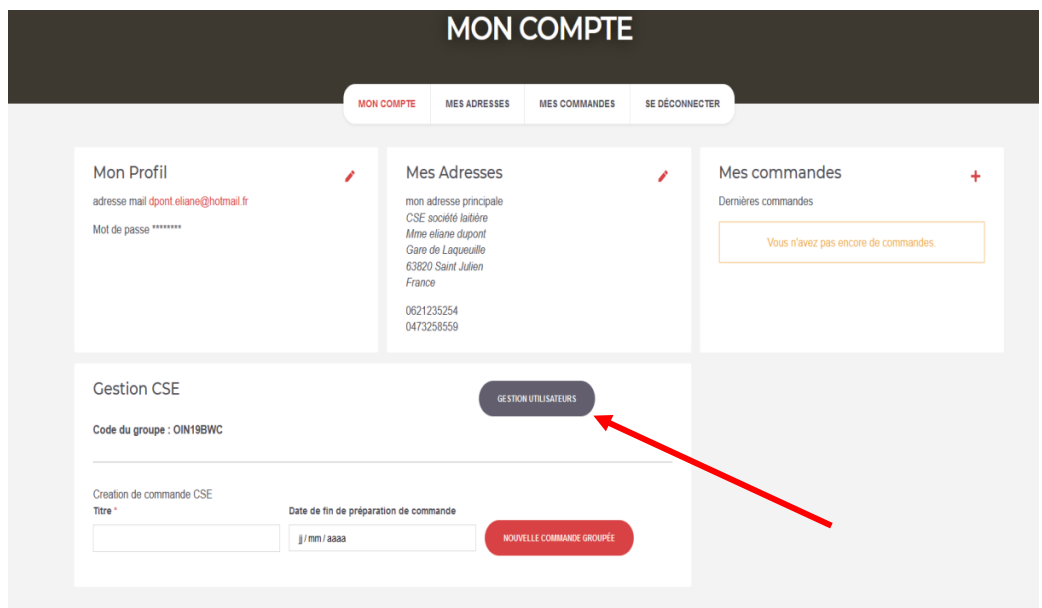

• Puis sur commande et vous aurez accès à la facture de la personne voulue.

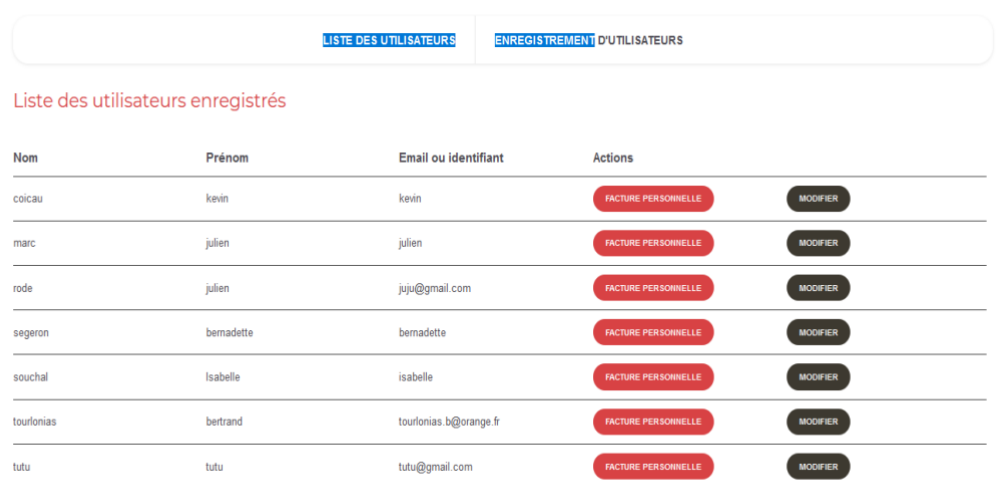

### Pour modifier le panier d'une personne ayant passé commande

• Connectez-vous sur votre compte de gestion de vente groupée en rentrant votre identifiant et mot de passe

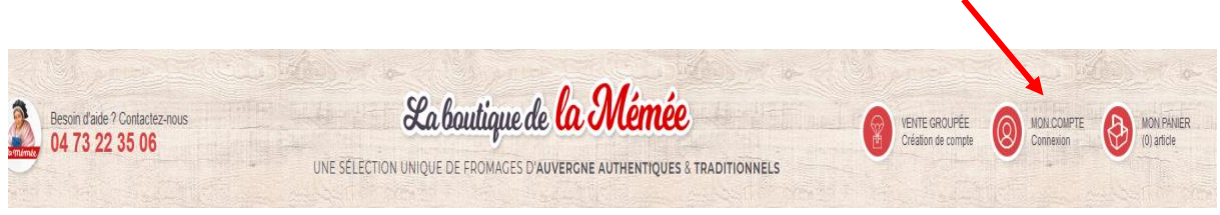

Allez sur la commande de la personne concernée en cliquant sur modifier

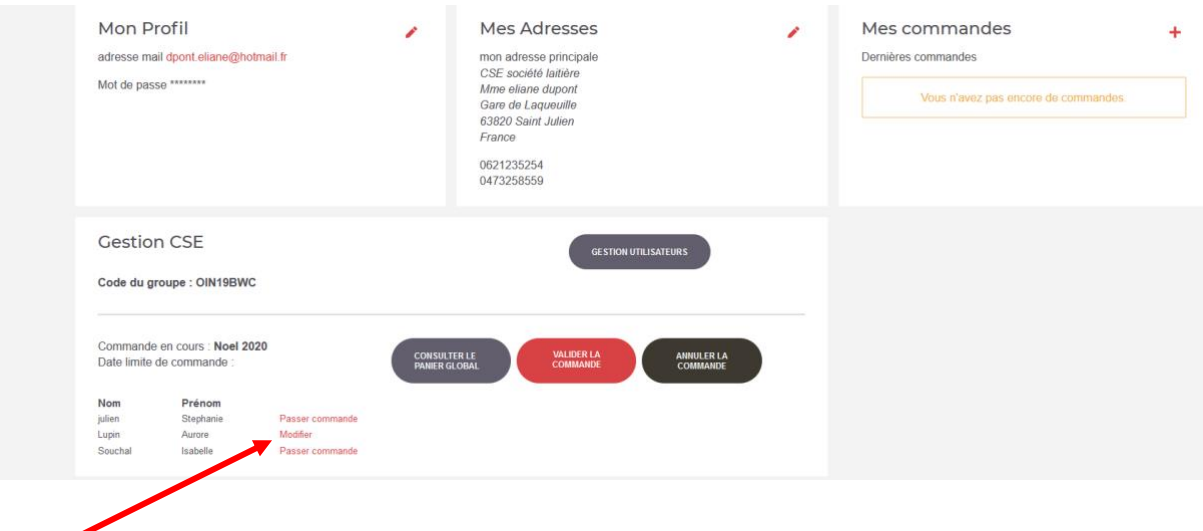

• Vous pouvez alors supprimer ou ajouter des articles puis je valide le panier en question

• Sachez que si l'utilisateur a passé commande de chez lui, il peut aussi venir modifier son panier à tout moment en allant sur « mon compte »